## **Membuat Email dengan Domain Sendiri**

## **oleh : Ari Artama**

Pernah lihat gak seseorang yang mempunyai email dengan nama domain tertentu, misal pub@ariartama.com, atau apapun ? Pasti pernah lihat bukan ?? Terutama perusahaan-perusahaan menengah dan besar, yang dengan mempunyai email dengan nama domain sendiri itu menunjukan ke profesionalan. Dulu kita pernah lihat dan dengar bahwa orang yang mempunyai *Kartu Nama* lah yang bisa menunjukan ke profesionalnya, namun tetap tidak mutlak yah  $\ddot{\mathbf{v}}$ , ini hanya indicator saja. Nah jaman sekarang sudah berganti keprofesionalan ditunjukkan oleh punya atau pun tidaknya dia sebuah domain atau alamat website sediri, dan juga email dengan nama domain sendiri. Coba bayangkan bila seseorang yang mau menawarkan suatu produk misalnya atau suatu jasa namun dia menggunakan kontak email yang gratisan misal office.salon@yah\*\*.com nah hal itu memang tidak masalah namun kepercayaan calon konsumen agak sedikit beda jika dibandingkan dengan alamat email dengan nama domain sendiri misal office@salon.com Nah beda kan kedengarannya ? Lebih profesional tentunya kan yah ?

Masih ingat kejadian Insiden Email Komisi 8 DPR RI, yang kala itu sedang kunjungan ke Australia dan ketika ada pertanyaan dari Persatuan Pelajar Indonesia (PPI) Australia tentang apa alamat email Komisi 8 DPR RI lantas ada yang jawab dengan menyebutkan emailnya sebagai komisi8@yah\*\*.com. Ini menjadi gempar dibeberapa sumber berita baik itu elektronik maupun cetak. Mungkin hal ini biasa saja kedengaran di orang awam toh emailnya kan @yah\*\*.com, memang gak masalah sih dan tidak ada kehinaan pake email yang belakangnya @yah\*\*.com ataupun yang lainnya, justru @yah\*\*.com dengan berbaik hati telah memberikan fasilitas email secara gratis. Namun jika komisi 8 DPR RI yang notabene adalah bagian dari pemerintah RI hal ini jelas-jelas menunjukan ketidakprofesionalan Komisi 8 DPR RI, karena masa Badan Pemerintah memakai alamat email gratisan.. ?? !@#\$%^&\*()

Dalam e-book ini saya akan sedikit memberikan tahap-tahap bagaimana caranya supaya kita mempunyai email dengan nama domain sendiri. Tentu tahap-tahapnya adalah kita harus mempunyai domain sendiri terlebih dahulu. Domain dapat kita peroleh secara gratis seperti \*.co.cc dan \*.co.cz ataupun yang berbayar seperti \*.com, \*.net, harga domain yang berbayar tidak terlalu mahal kok Cuma paling berkisar 100.000 setahun jadi tidak ada salahnya untuk menunjukan keprofesional kita membeli domain yang berbayar seperti \*.com.

**1**

Setelah kita mempunyai domain maka berikutnya adalah mensetup web mail kita, yaitu dengan alamat domain sendiri yang telah kita beli tadi. Pilihan untuk mempunyai alamat email dengan nama domain sendiri ini dapat di implementasikan sebagai berikut :

- 1. Kita menggunakan hosting kita sendiri sebagai tempat menyimpan datanya dan juga toolsnya.
- 2. Kita menggunakan hosting kita sendiri sebagai tempat menyimpan datanya dan toolsnya berbayar seperti Zimbra
- 3. Kita tidak menggunakan hosting kita sebagai tempat menyimpan datanya dan toolsnya gratisan tapi tidak kalah canggih dengan yang berbayar.

Teringat pada sebuah moto yaitu *"Kalau ada yang gratisan kenapa tidak, ngapain harus yang berbayar",*  Tepat sekali bukan, jadi mari kita bahas yang gratisan ini seperti apa ?

Baiklah tidak akan lama lagi, mari kita mulai membuat alamat email dengan nama domain tentunya dengan tools yang gratisan. Tools yang akan digunakan adalah Google Application atau lebih di kenal dengan Google Apps (\*baca Google ap), kenapa kita memilih google apps, karena menurut saya google application ini memiliki tampilan layaknya google mail (gmail.com) jadi yang sudah terbiasa dengan gmail.com tentu tidak akan kaget dengan tampilan dari google application ini.

Nah berikut langkah-langkah pembuatannya :

- 1. Pastikan bahwa anda sudah memiliki domain baik berbayar atau gratisan seperti yang sudah saya terangkan diatas domain dapat diperoleh di penyedia layanan domain seperti http://dracoola.com untuk yang berbayar untuk yang gratisan ada banyak termasuk di http://co.cc. Namun yang akan saya praktekan adalah di http://name.com karena kebetulan saya memiliki domain disana,  $\ddot{=}$  tapi pada prinsipnya sama saja kok  $\ddot{=}$  mau dimanapun kita punya nya.
- 2. Lalu buka alamat ini : http://www.google.com/a/cpanel/domain/new dan akan muncul halaman seperti ini :

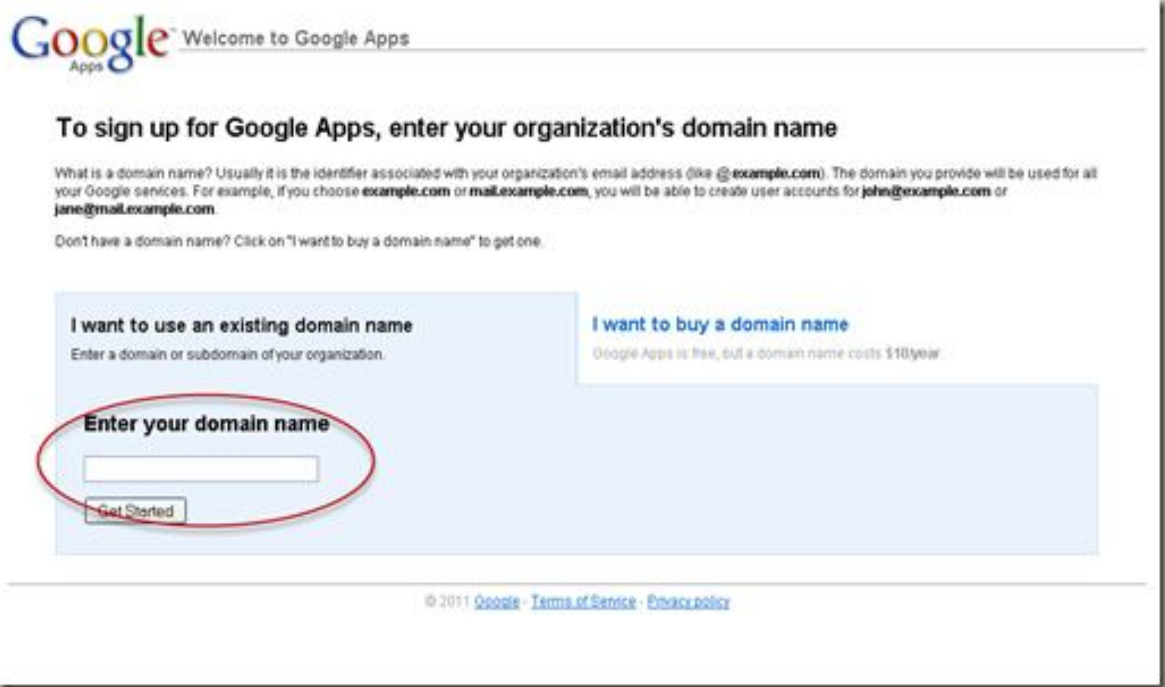

Masukan nama domain kamu di dalam isian dan klik Get Started

3. Setelah ini anda akan dihadapkan pada sebuah halaman, dimana anda diharuskan mengisi dengan lengkap dan selanjutnya tekan tombol continue

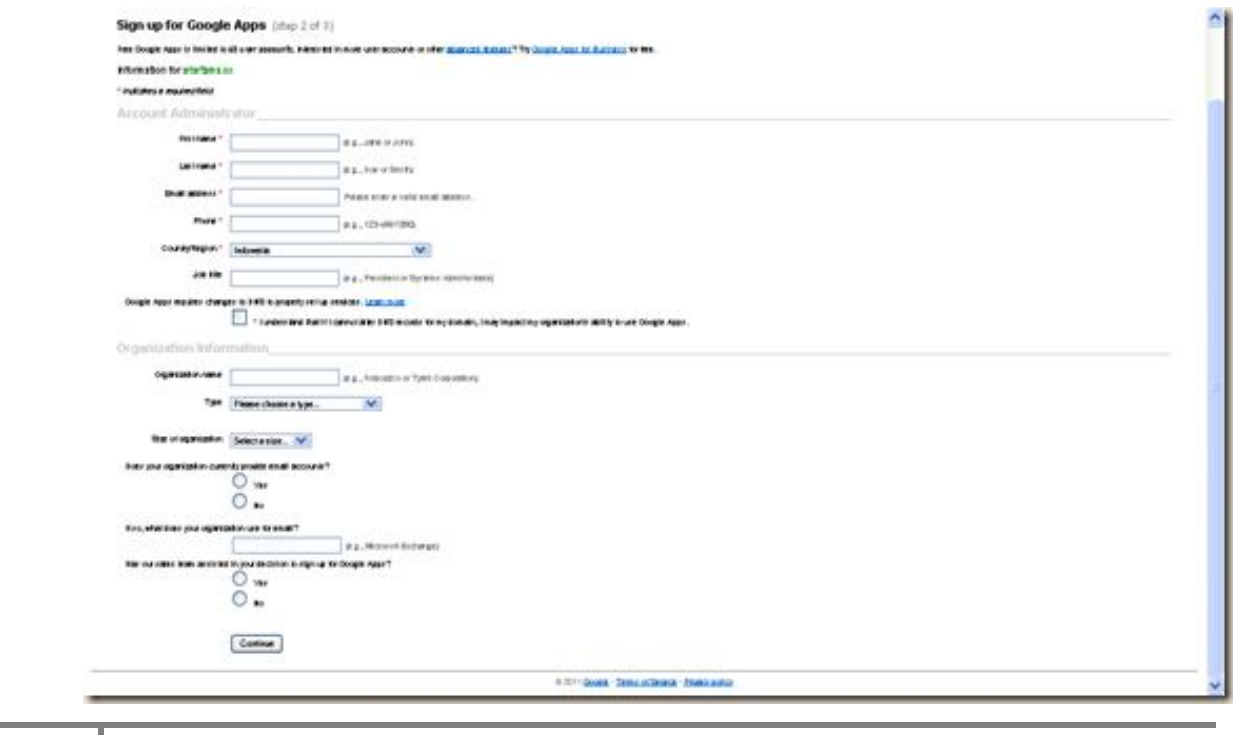

**3**

4. Setelah anda menekan tombol continue maka akan muncul kurang lebih tampilan sebagai berikut :

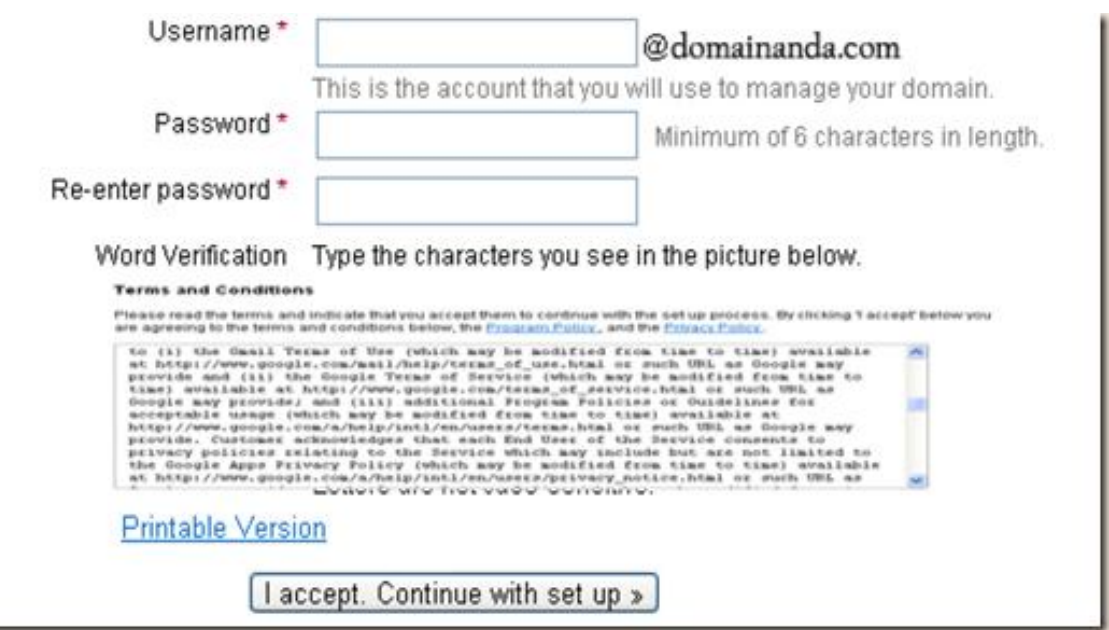

- 5. Isilah isian username misal office@domainanda.com dan juga passwordnya, lalu tekan tombol I accept. Continue with set up >
- 6. Setelah menekan tombol I accept. Continue with set up > anda akan disuguhkan sebuah halaman selanjutnya sebagai berikut :

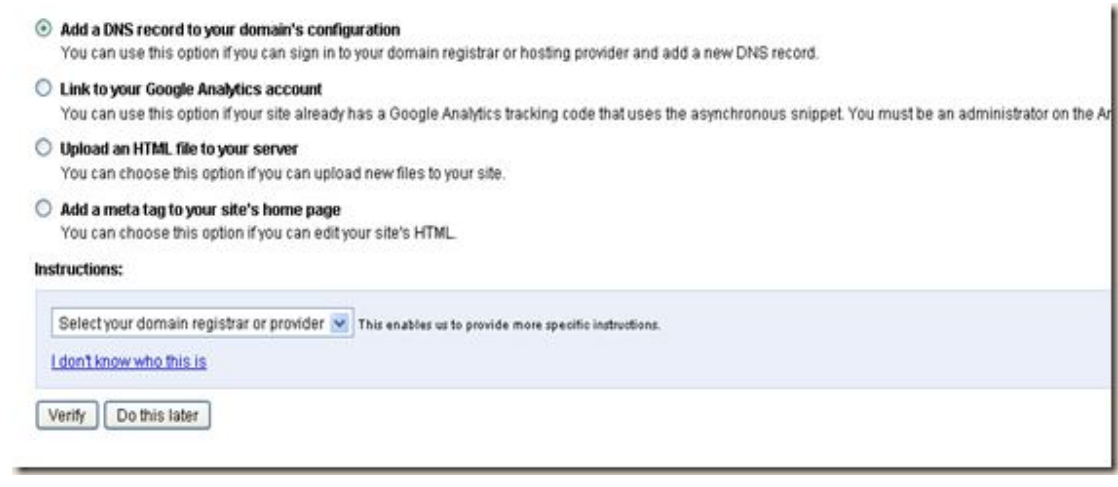

7. Halaman ini adalah untuk menverifikasi apakah domain itu milik kita atau bukan, disana ada beberapa pilihan, nah yang akan kita pakai adalah yang pertama karena mungkin lebih mudah hanya tinggal menambahkan DNS saja di hostingan kita. Oke sekarang di dalam combo Select your domain register or provider pilih name.com dan akan muncul tampilan ini dibawahnya :

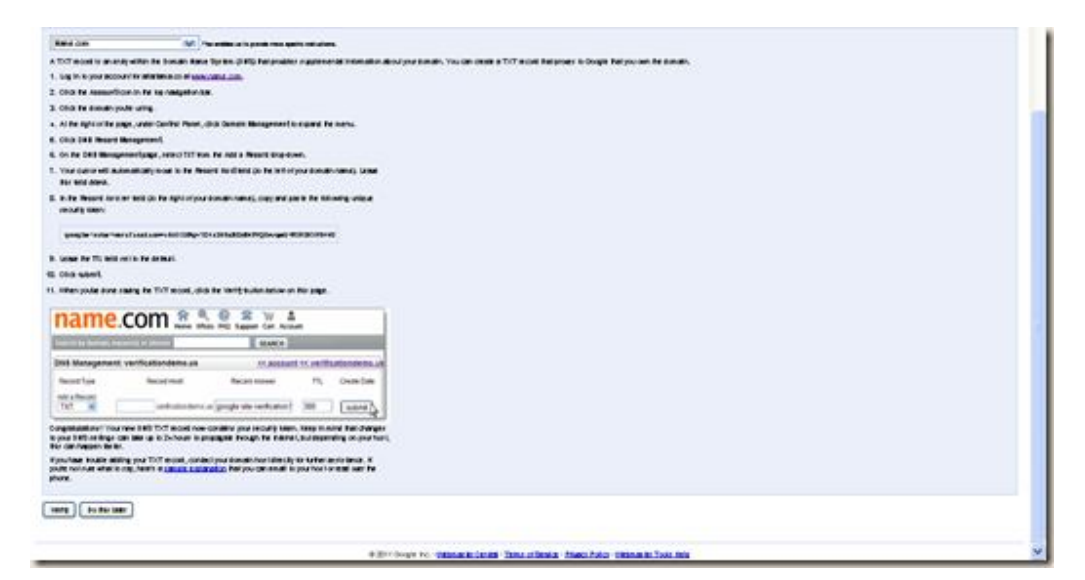

- 8. Ikuti langkah-langkah yang ada disana yaitu :
	- a. Login ke name.com
	- b. Klik icon account diatas dan pilih domain punya kita yang tadi didaftarkan di google dan pilih DNS Record Management, lihat gambar berikut :

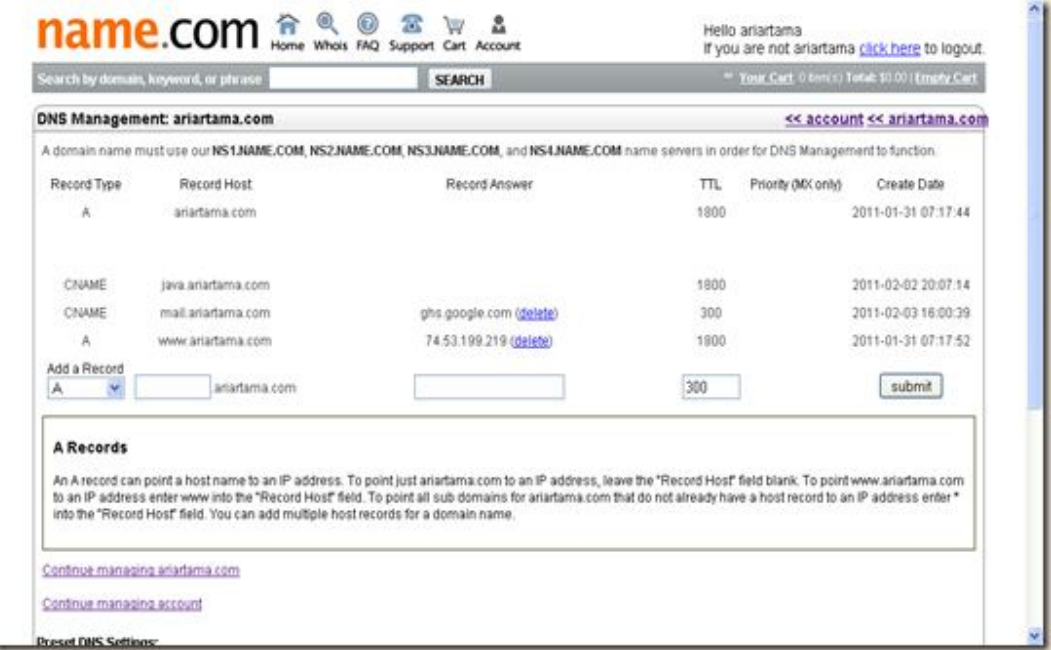

- c. Lalu tambahkan Record baru dengan Record Type nya TXT dan masukan kode verifikasinya di Record Answersnya dan untuk TTL nya biarkan saja kosong.
- 9. Setelah itu kembali lagi ke halaman google setup nya klik Verify.
- 10. Anda telah berhasil mendaftarkan domain anda di google apps dan tunggu beberapa jam untuk ada dapat menikmati fasilitas secara keseluruhan tetapi untuk fasilitas emailnya telah aktif.

Sekian sekiranya anda ada pertanyaan anda dapat menghubungi saya di pub@ariartama.com atau dengan cara komentar di website saya yaitu http://ariartama.com.

Berikut adalah URL untuk Google Application yang sudah saya praktekan dan menjadi lah e-book ini, di http://mail.ariartama.com